## **ISTRUZIONI PER L'UTILIZZO DELLA ISCRIZIONE ON LINE**

Accedere all'indirizzo: [https://portale-gru.progetto-sole.it/exec/u](https://portale-gru.progetto-sole.it/exec/)tilizzando preferibilmente i browser Firefox o Chrome

L'autenticazione sul portale avviene tramite le credenziali aziendali:

- 1. Selezionare *l'Identity Provider* "**Modena**" e cliccare sul pulsante "**Autentica**"
- 2. Successivamente inserire *Nome Utente* e *Password* e cliccare sul pulsante *"Accedi"*

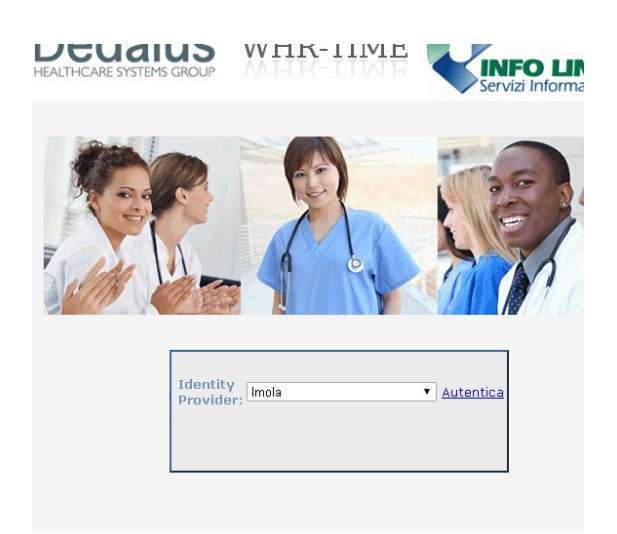

## **ISCRIZIONE AD UN CORSO**

Per effettuare l'a iscrizione ad un corso cliccare sulla sinistra la voce di menu "*Formazione*" e poi la voce "**Corsi Prenotabili**".

- Al centro dello schermo apparirà l'elenco dei corsi disponibili (Per facilitare la ricerca del corso è possibile ordinare l'elenco cliccando sulla intestazione delle colonne).
- Dopo avere individuato il corso cliccare sul quadrato grigio sulla destra per visualizzarne i dettagli (prestare attenzione al campo "**Note**" in fondo alla pagina dove sono indicati, oltre a **sede-orari**, eventuali **limitazioni nell'accesso o riserve di posti).**

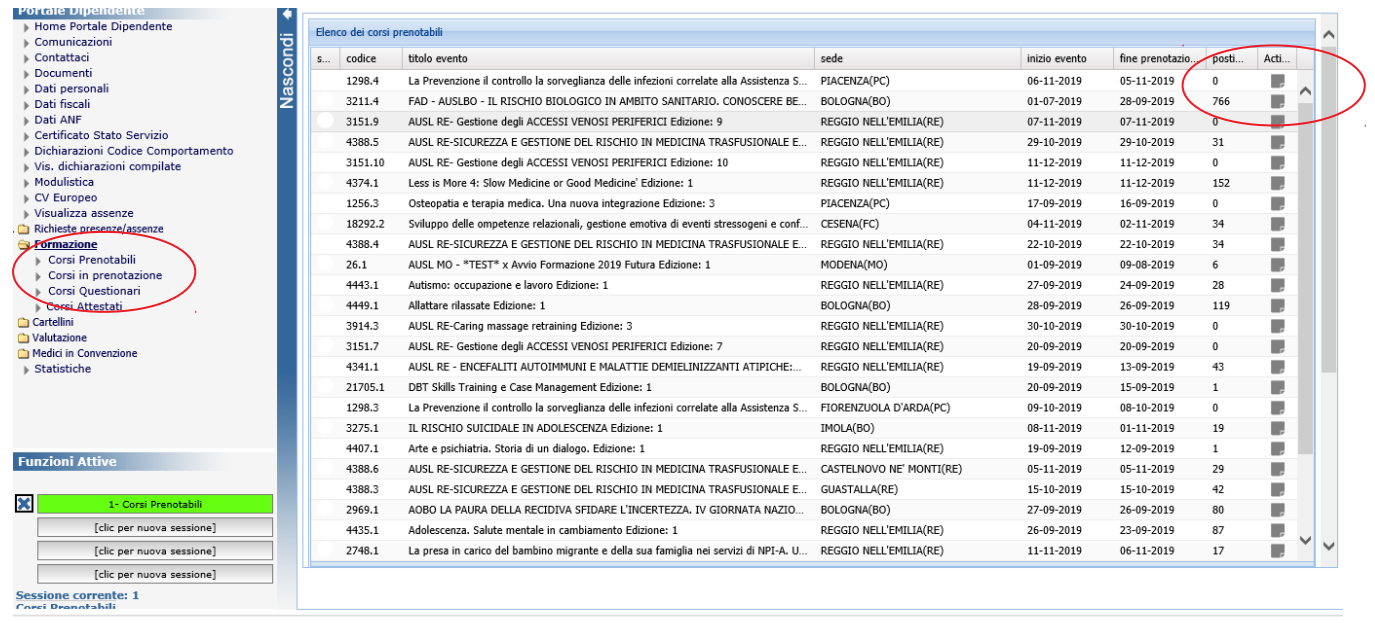

Nella parte alta della schermata cliccare su "Prenotazione".

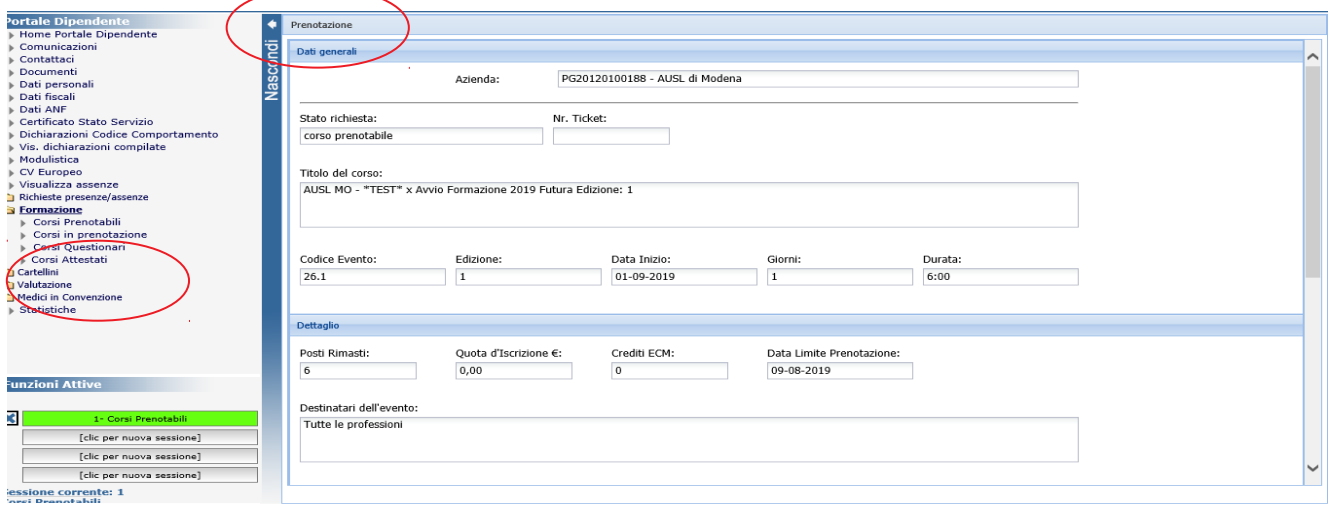

Il sistema elabora i dati e fornisce un messaggio di conferma.

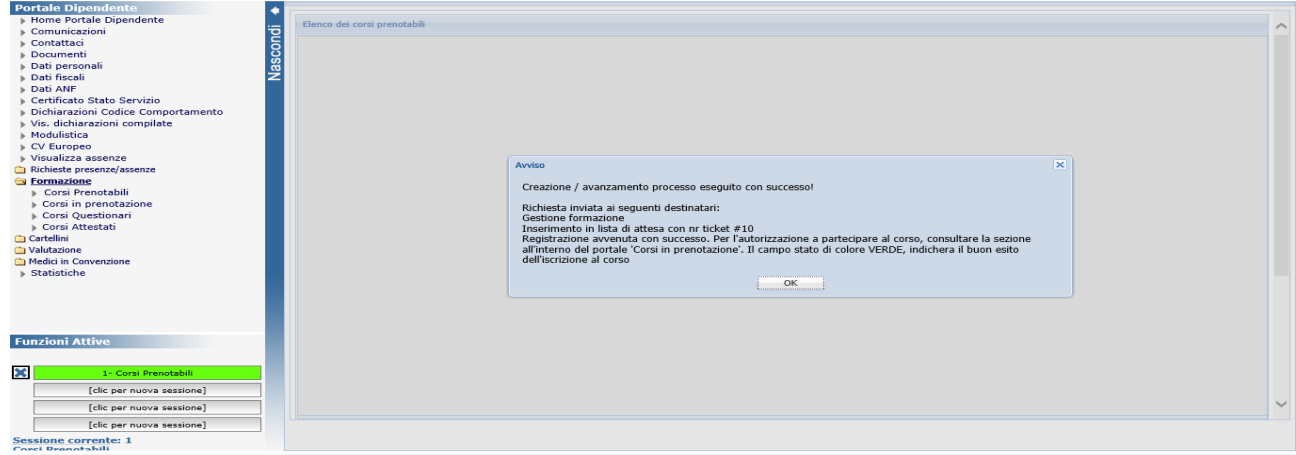

 Successivamente alla prenotazione, lo stato del corso richiesto sarà indicato con un **"bollino Blu". Il bollino blu indica che lei è ancora in lista d'attesa**

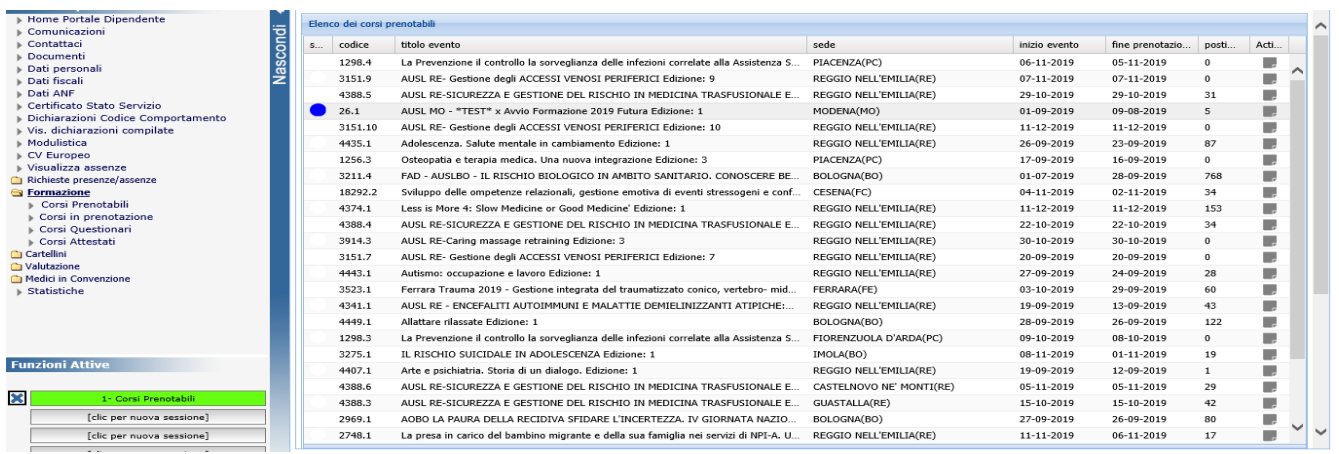

Si avrà la conferma definitiva dell'ammissione al corso solamente quando, tra i "corsi in prenotazione" lo stato del corso richiesto sarà indicato con un **"bollino verde". Il bollino verde indica che sei entrato nell'elenco dei partecipanti e puoi fruire il corso**

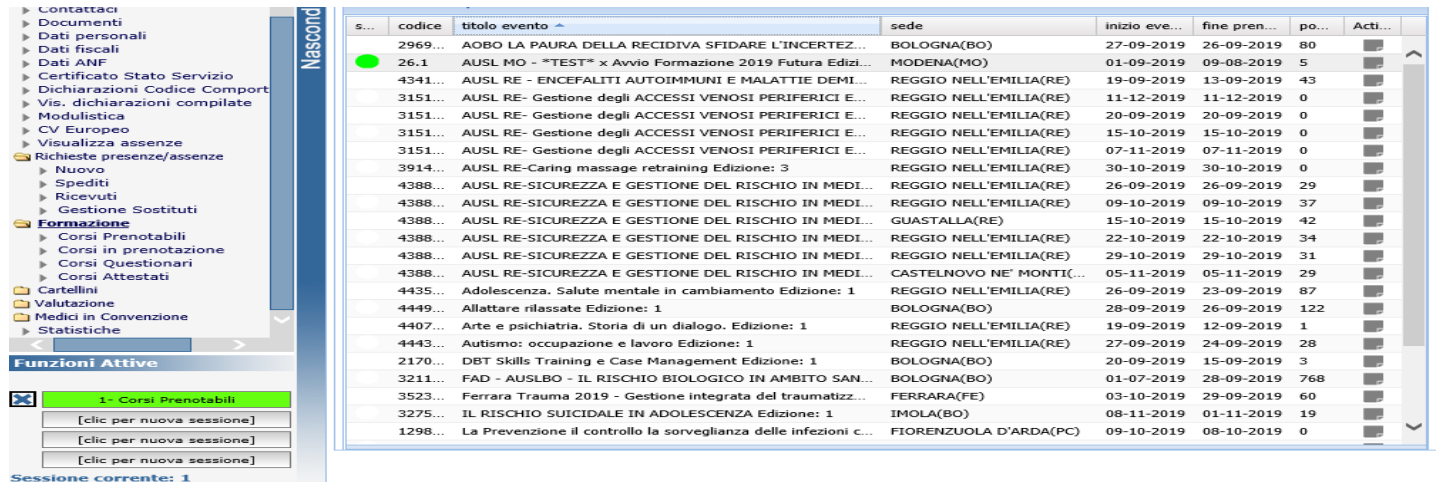

## **CANCELLAZIONE DA UN CORSO**

Applicando la procedura che utilizza la lista d'attesa, **la cancellazione al corso è importantissima** in quanto permette ad altre persone, se presenti in lista d'attesa, di entrare al corso.

**Per effettuare la cancellazione occorre collegarsi al portale Gru operatori - Formazione**

Selezionare la voce del menù "Corsi prenotabili", cliccare sul quadratino grigio e selezionare **DISISCRIVI.**

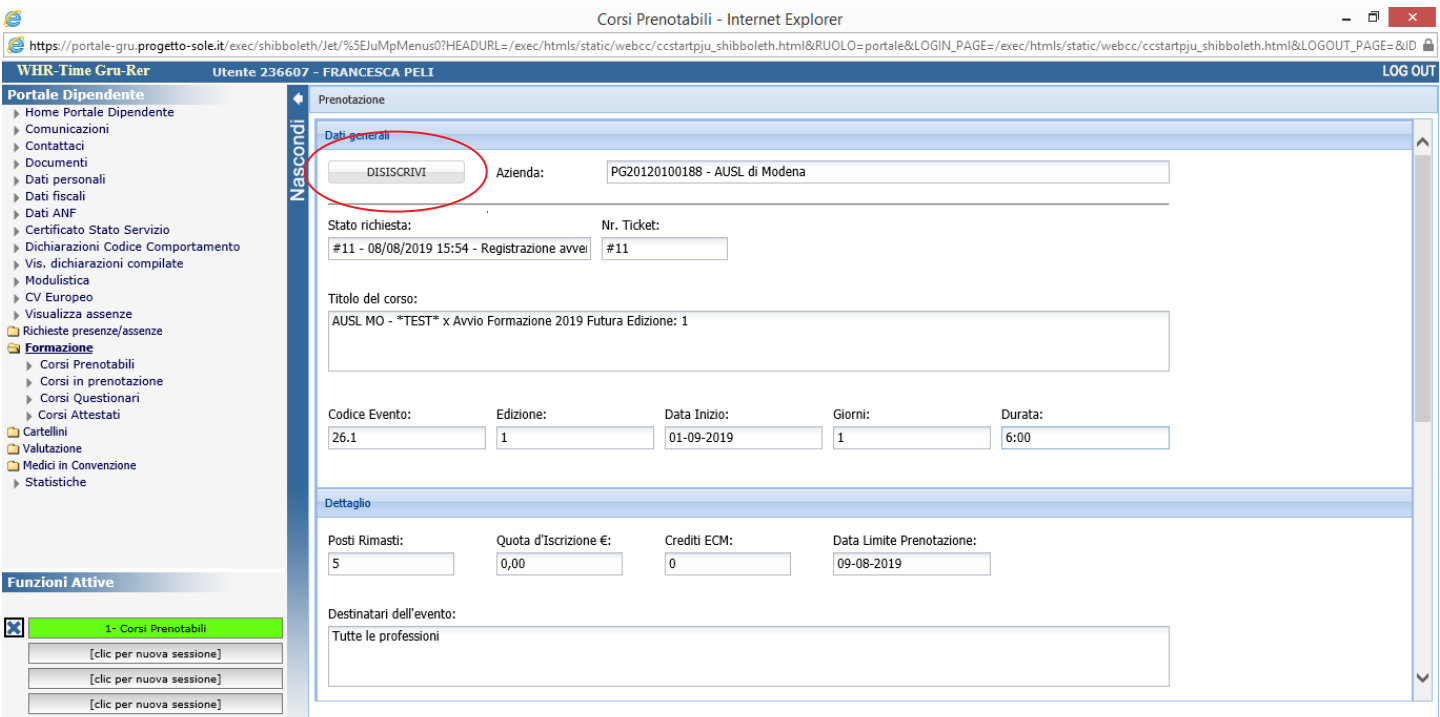